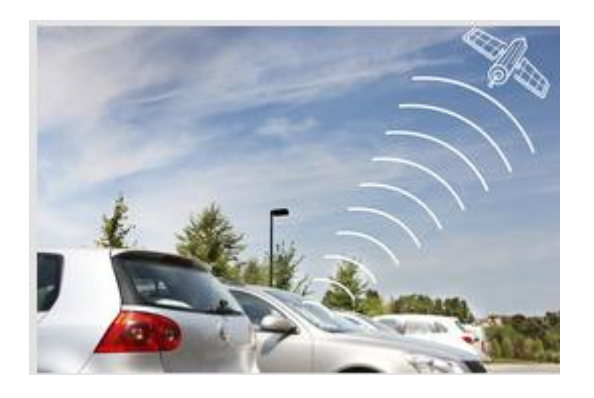

# **Cebia SAT**

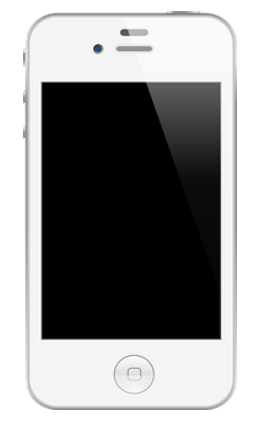

## Obrazový návod mobilní aplikace

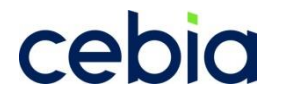

verze 3.0 1/2022

## Aplikace

Aplikaci do Vašeho mobilního zařízení si prosím stáhněte na odpovídajícím rozhraní:

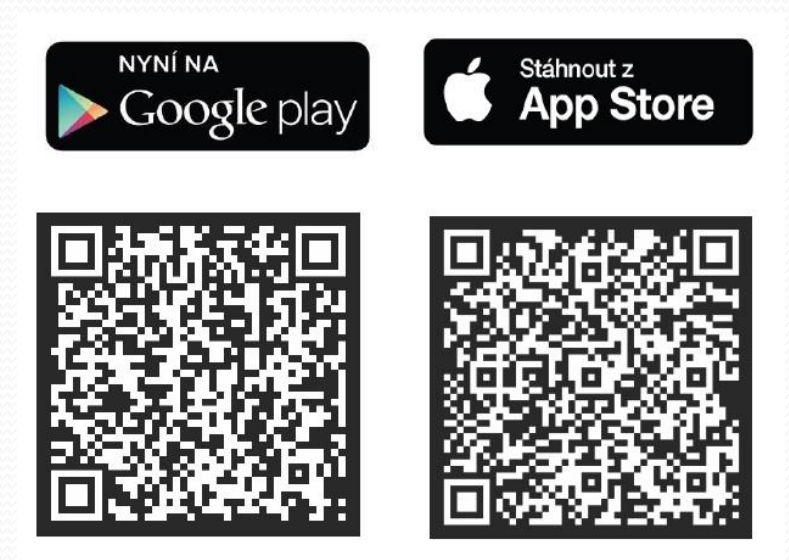

**Přihlašovací jméno** a **Heslo** obdržíte formou automatické e-mailové zprávy do dvou dnů po instalaci jednotky do Vašeho vozidla. Při objednávání termínu instalace si ověřte, že Vaše evidovaná e-mailová adresa v systému Cebia SAT je správná.

Pokud jste automatickou e-mailovou zprávu s přihlašovacími údaji neobdrželi, kontaktujte nás na adrese sat@cebia.cz. Přihlašovací údaje pro Vás znovu vyžádáme a budou odeslány na Váš evidovaný e-mail.

*Upozornění: Na telefonech s operačním systémem Android je aplikace plně funkční od verze Android 8.1.*

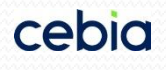

## Přihlášení

**Vítáme Vás v mobilní aplikaci pro klienty** (UNIQA SafeLine = partner systému Cebia SAT)

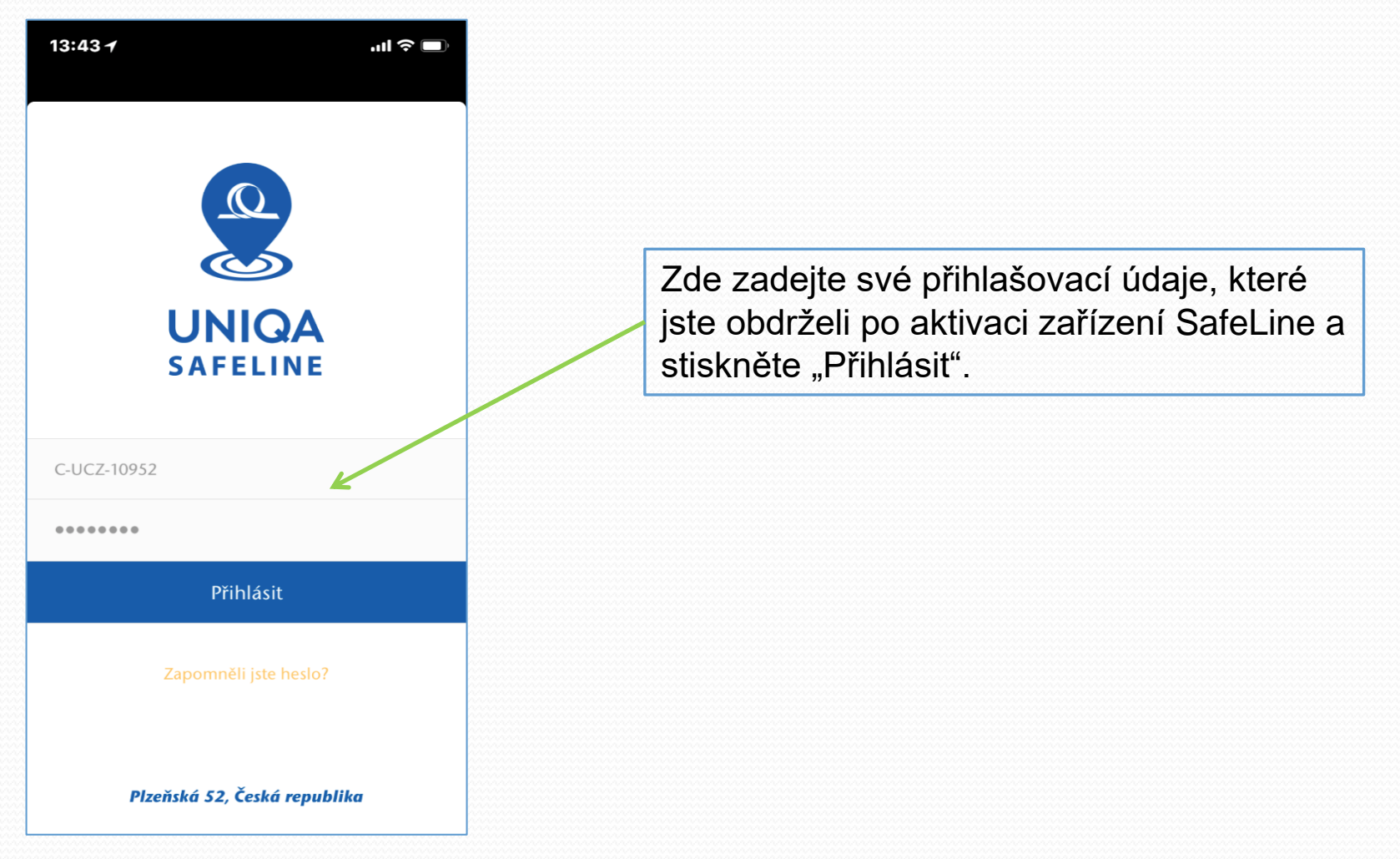

## HLAVNÍ PANEL – Celkové hodnocení

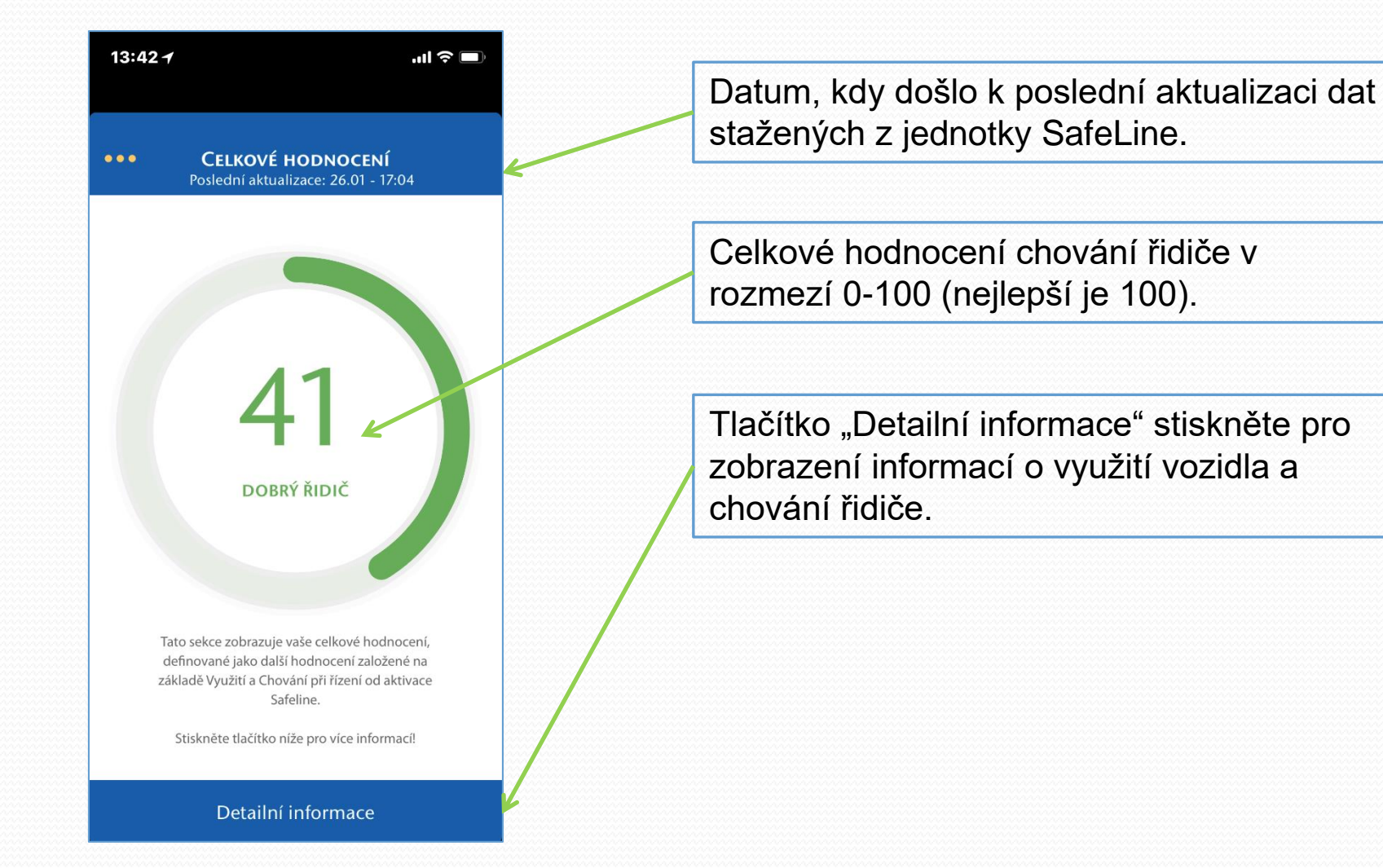

## Chování při řízení

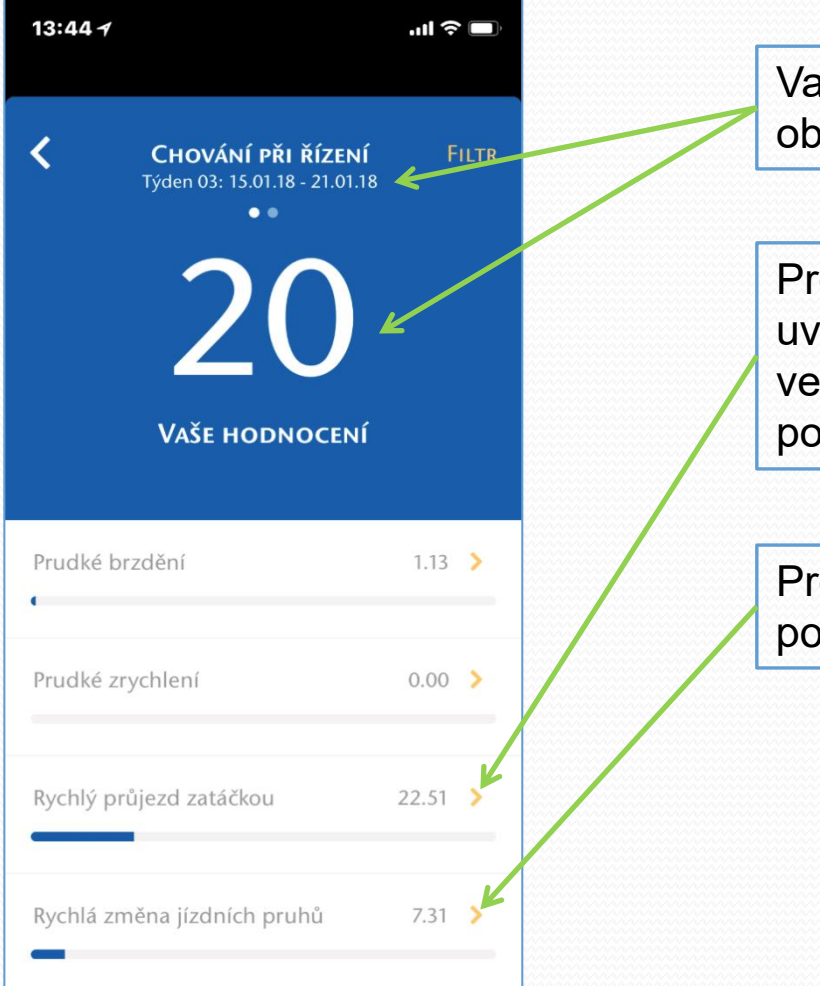

Vaše hodnocení vztahující se k danému období 0-100 (nejlepší je 100).

Pro každý sledovaný parametr udává uvedená hodnota počet událostí na 100km ve zvoleném období. (Pro změnu období použijte tlačítko Filtr.)

Pro každý parametr lze ještě zobrazit podrobnosti.

### Chování při řízení - detail

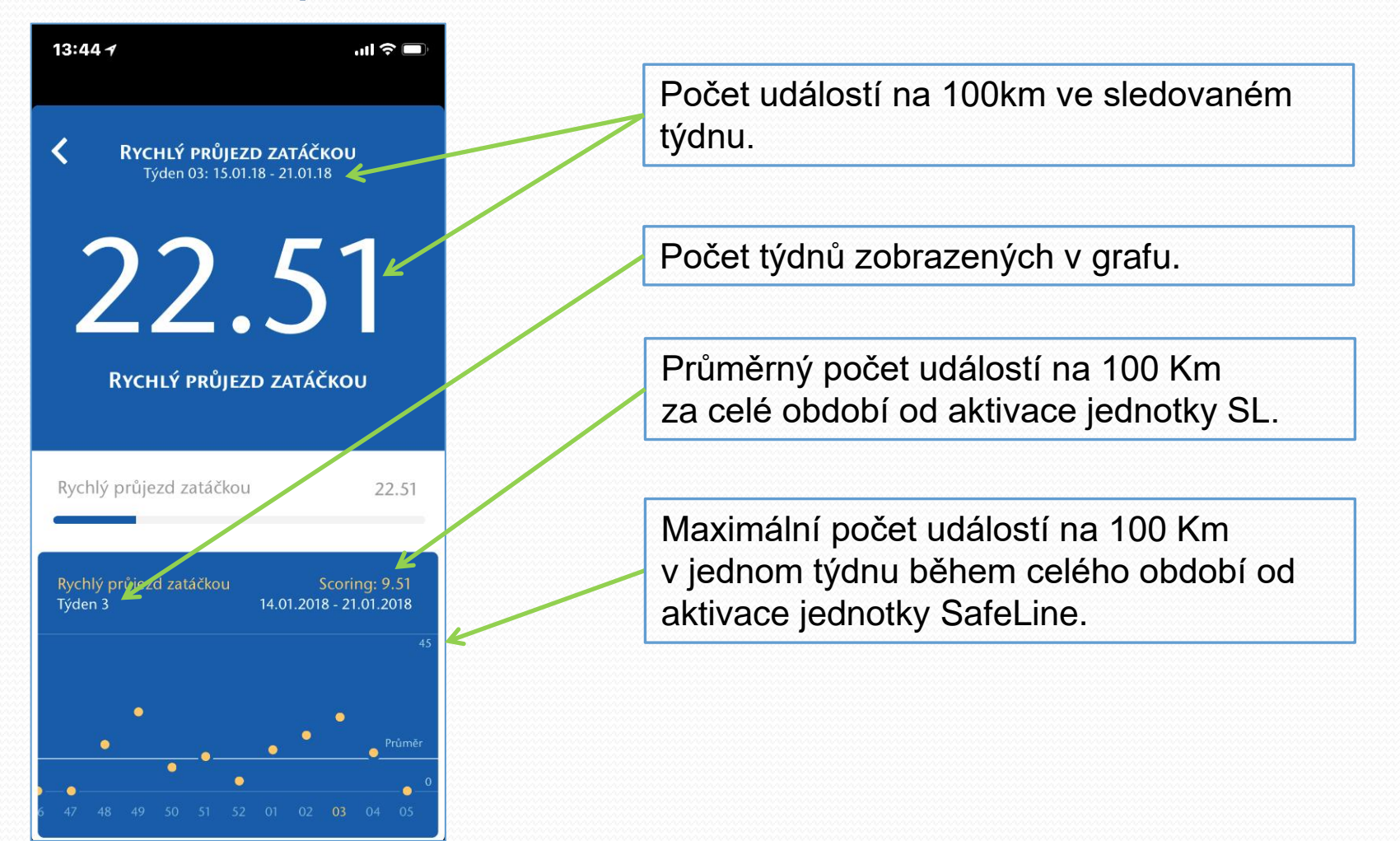

## Využití vozidla

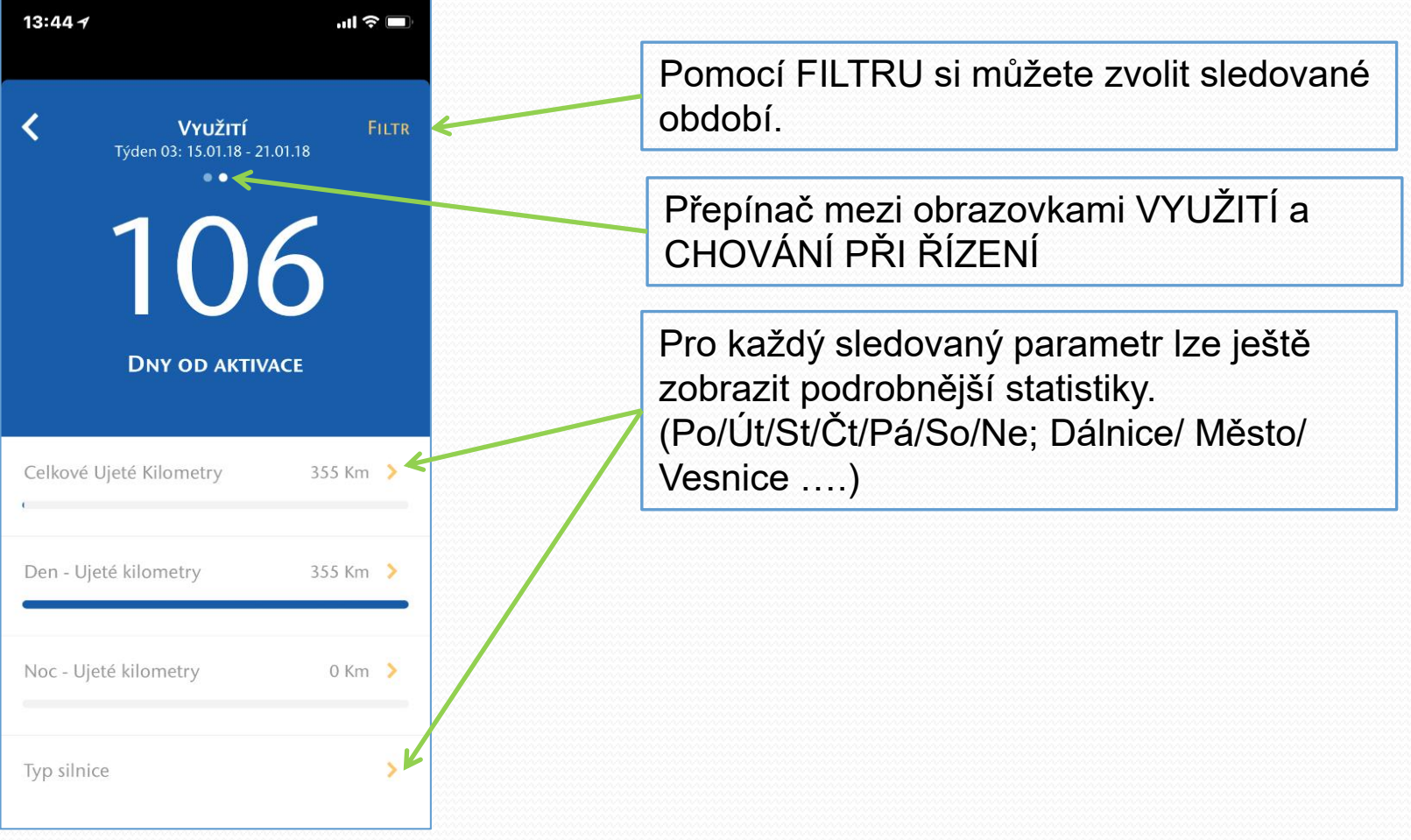

## HLAVNÍ NABÍDKA

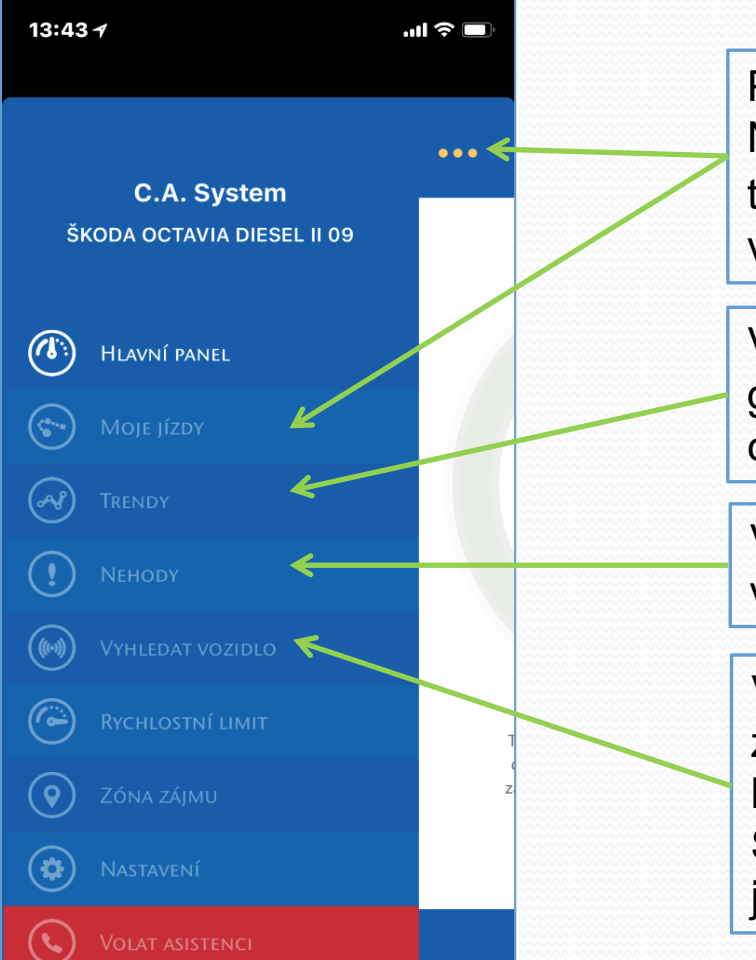

Přejít mezi HLAVNÍM PANELEM a HLAVNÍ NABÍDKOU je možno kdykoli stisknutím tlačítka "**…**" . Dále můžete pokračovat volbou nabídky "MOJE JÍZDY".

V nabídce "TRENDY" naleznete rychlý grafický přehled o jednotlivých událostech chování řidiče.

V nabídce "NEHODY" naleznete seznam všech zaznamenaných nehod.

V nabídce "VYHLEDAT VOZIDLO" se zobrazí poslední známá poloha vozidla, kdy došlo ke stažení dat z jednotky. Stažení dat probíhá v intervalech během jízdy a po vypnutí zapalování.

## Moje jízdy

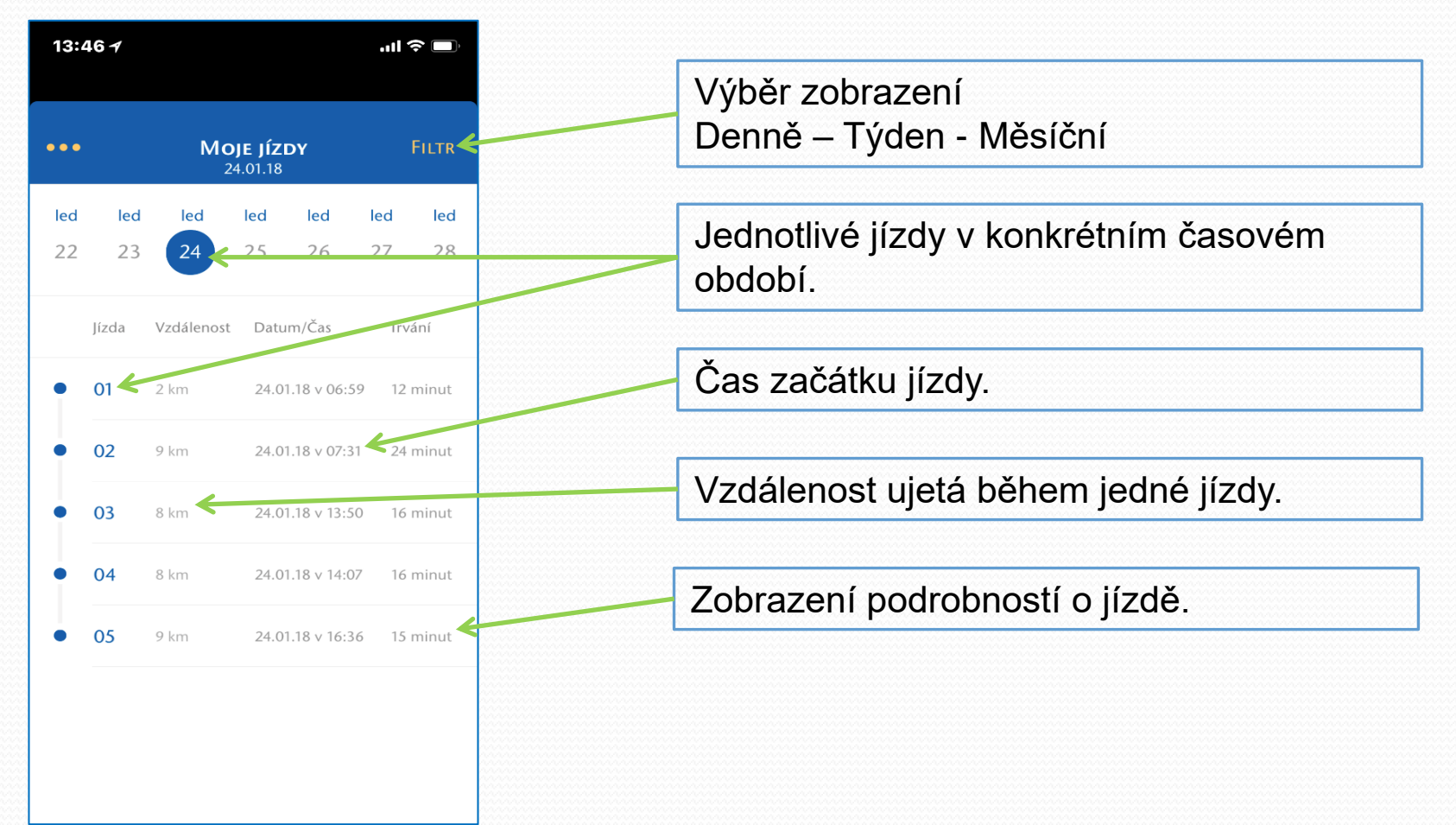

## Detail jízdy

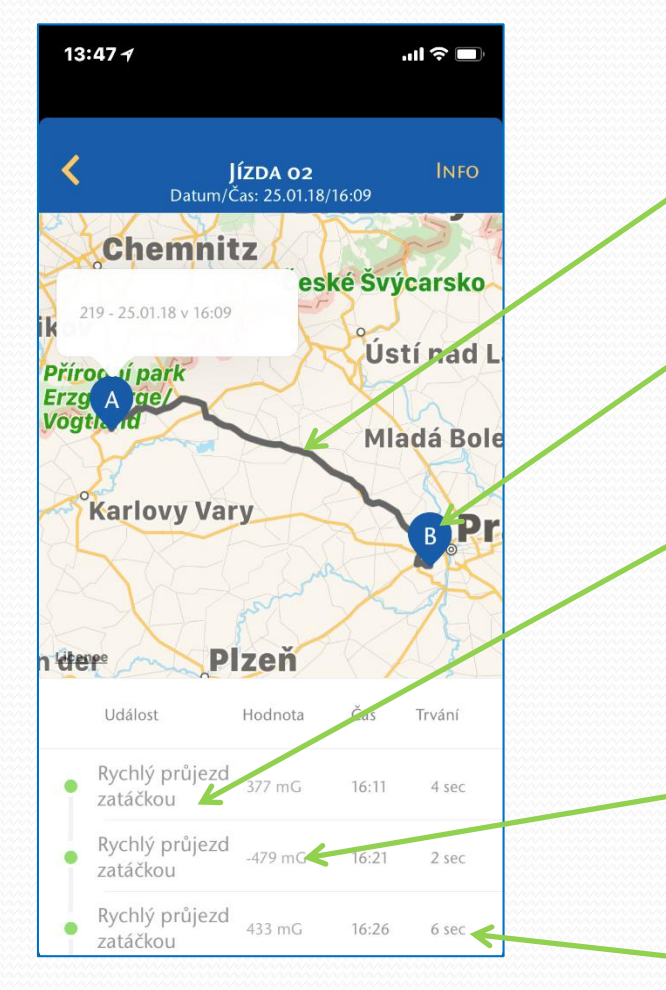

Trasa jízdy. Systém měří přesnou ujetou vzdálenost každou vteřinu, z důvodu velkého množství dat však zobrazuje pouze některé průjezdní body spojené přímkou.

"A" začátek jízdy, "B" konec jízdy

Událost během jízdy může být Prudké zrychlení, Prudké brždění, Rychlý průjezd zatáčkou, Vysoká rychlost a Rychlá změna jízdních pruhů. Závažnost – zelená je nejméně závažná, červená je nejvíce závažná.

Hodnota události – pro rychlý průjezd zatáčkou je hodnota odstředivého zrychlení (mG), pro vysokou rychlost (km/h), pro prudké brždění a zrychlení (km/h->km/h) a pro rychlou změnu jízdních pruhů (mG).

Doba trvání události a čas kdy k události došlo.

## **Trendy**

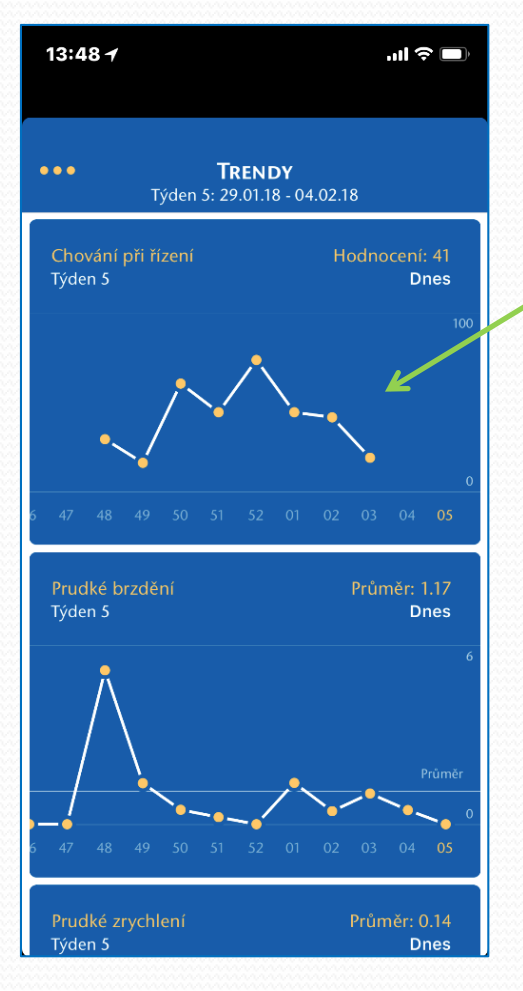

Rychlý grafický přehled o vývoji množství událostí parametrů chování řidiče. "Jak to se mnou vypadá? Zlepšuji se nebo zhoršuji ve stylu řízení?" Jednotlivé události lze detailně prohlédnout<br>v nabídce "Moje jízdy" – přímo v detailu jízdy.

## **Nehody**

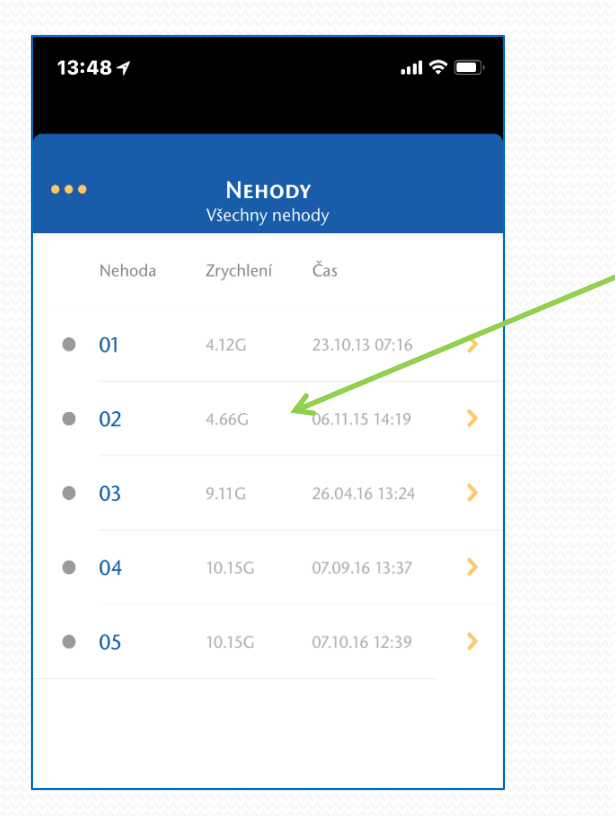

V přehledu vidíte jednotlivé záznamy (eviduje nehody s přetížením přes 2,5G) a datum i čas, kdy byla nehoda zaznamenána. Záznam lze rozkliknout, poté se zobrazí mapa události, kde klepnutím na bod zobrazíte i rychlost události v km/h.

## Vyhledat vozidlo

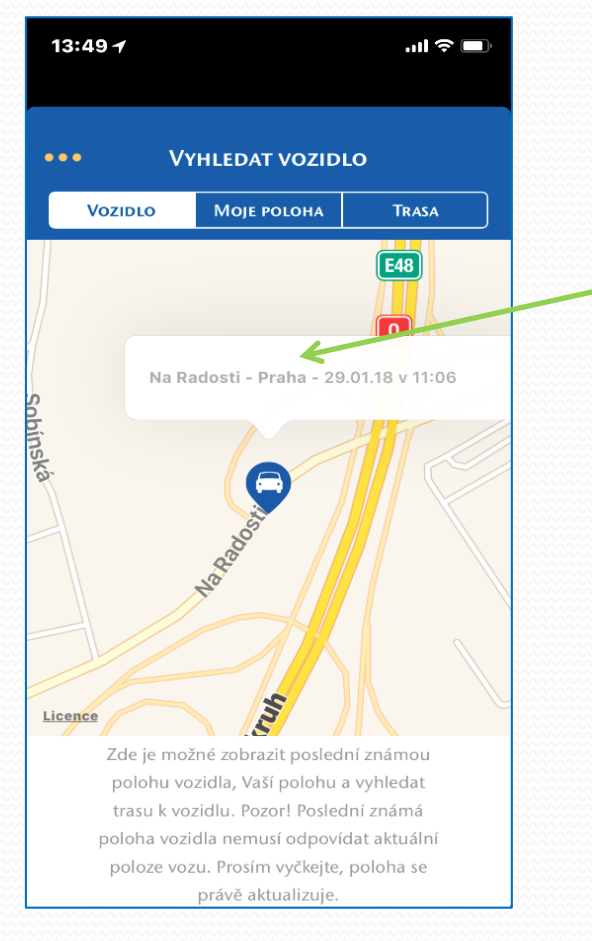

První poloha vozidla, která se na mapě zobrazí, není většinou aktuální polohou vozidla, ale poslední známou polohou.

Po kliknutí na bod polohy se zobrazí přesnější adresa, datum a čas.

VYČKEJTE! Po krátké době přijde na Váš mobilní telefon upozorňující zpráva (tzv. alert), že pozice vozidla byla aktualizována. Po tomto potvrzení se na mapě zobrazí skutečná aktuální poloha vozidla.

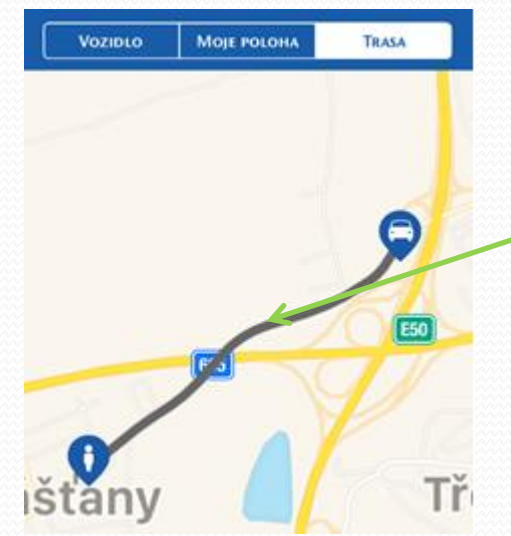

Zde máte rovněž možnost zobrazit svojí polohy a vyhledat trasu, kudy se dostanete k vozidlu.

## Rychlostní limit

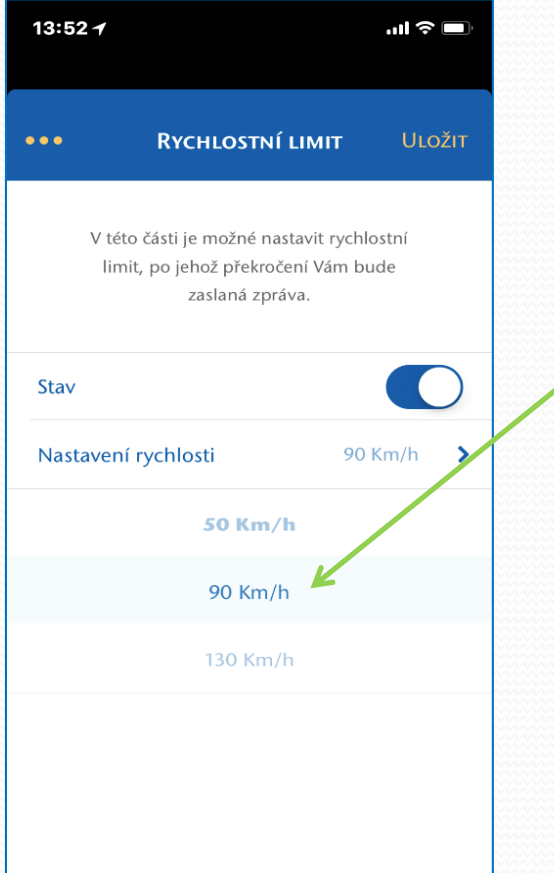

V této nabídce máte možnost si nastavit rychlostní limit (50, 90 nebo 130km/h), po překročení kterého budete upozorněni zprávou (alertem) na Vaše mobilní zařízení. Po zvolení vybrané rychlosti, stiskněte "Uložit".

V případě, že vozidlo neustále překračuje nastavenou rychlost, tak následující SMS zpráva bude odeslána až po 30-ti minutách od prvního upozornění.

## Zóna zájmu

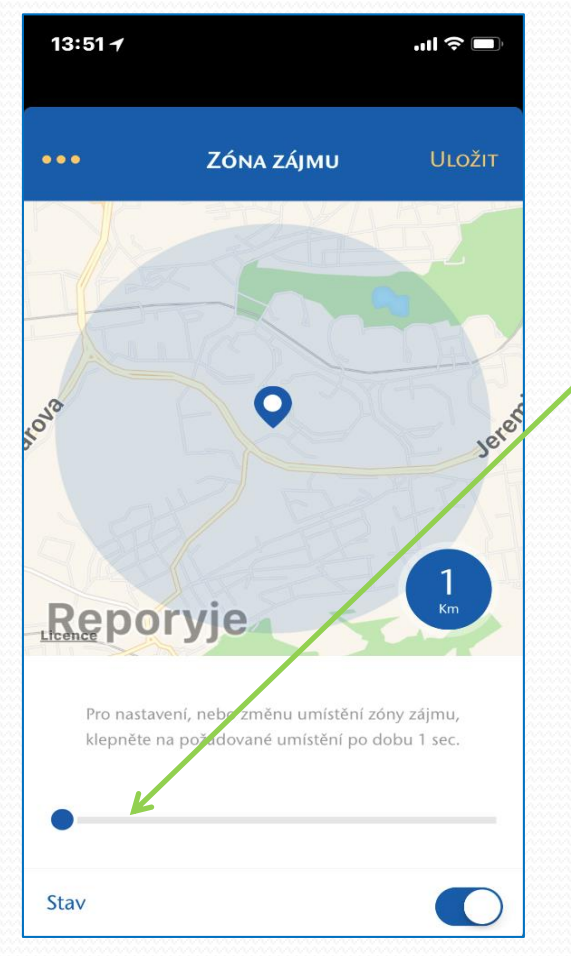

V této části aplikace si můžete nastavit tzv. zónu zájmu. Pokud jí vozidlo opustí, budete upozorněni zprávou (alertem) na Vaše mobilní zařízení. Ťuknutím prstu na mapě určíte střed požadované zóny a následným tahem modrého bodu dole, na pomyslném pravítku, nastavíte poloměr. Pro zachování zvolených hodnot nezapomeňte na tlačítko "Uložit".

#### Volat asistenci

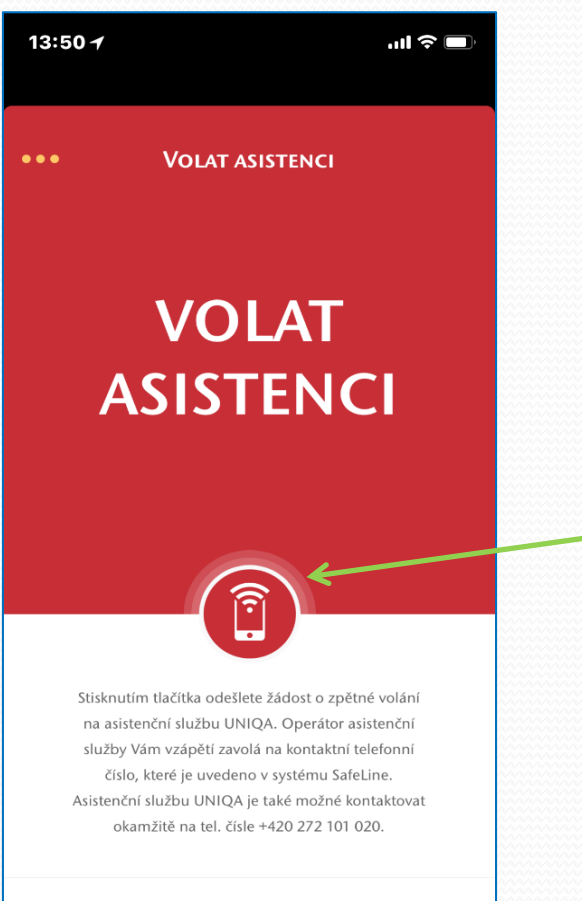

24 hodin / 7 dní

Nejdůležitější funkce systému Cebia SAT je aktivní asistenční služba propojená s telematickou jednotkou umístěnou ve vašem vozidle.

Jednotka umí sama detekovat havárii a odeslat rychlou komplexní informaci včetně lokalizace na pult asistenční služby, která ihned koná kroky k pomoci posádce vozidla.

V situaci, kdy se třeba nejedná o vážnou havárii, ale přesto potřebujete rychlou pomoci, tak **Stisknutím tlačítka** odešlete žádost o zpětné volání na asistenční službu vaší pojišťovny. Nejprve obdržíte potvrzovací SMS zprávu, že byl požadavek úspěšně odeslán.

Operátor asistenční služby Vám následně zavolá na Vaše kontaktní telefonní číslo, které máte uvedeno v systému Cebia SAT.

#### Nastavení

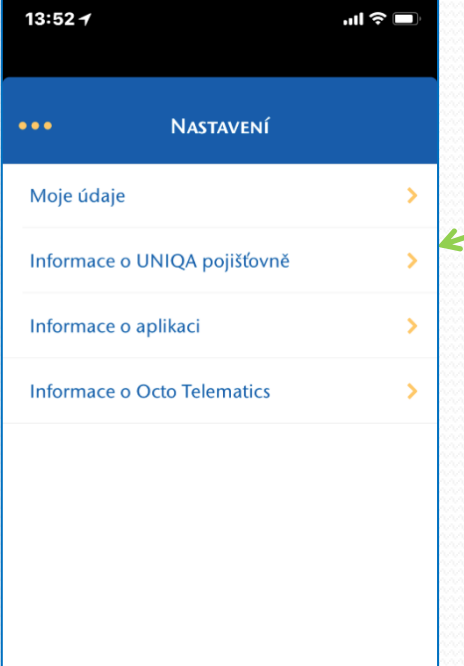

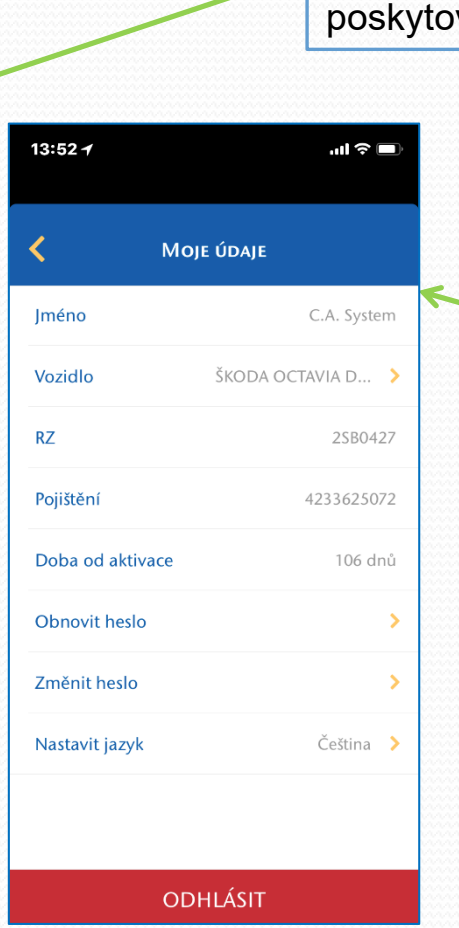

V nabídce NASTAVENÍ naleznete hlavní informace o aplikaci a provozovateli a vateli systému SafeLine.

> V části MOJE ÚDAJE máte možnost:

- Vybrat vozidlo (máte-li 2 a více vozidel)
- Obnovit heslo
- Změnit heslo
- Nastavit jazykovou verzi aplikace
- Odhlásit se z aplikace

## Provozní a technická podpora

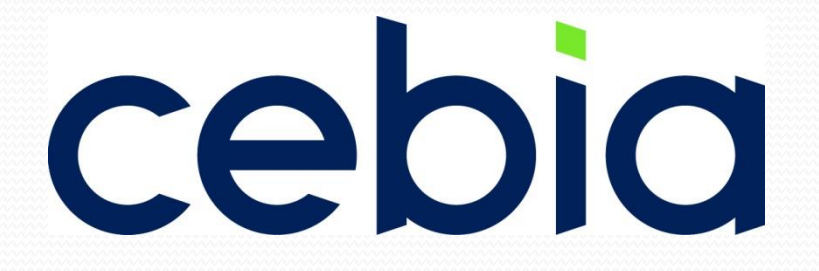

Provozní a technickou podporu systému Cebia SAT zajišťuje:

**Cebia, spol. s r.o. , Vyskočilova 1461/2a, 140 00 Praha 4 Tel.: +420 222 207 444 e-mail: sat@cebia.cz**